# Zoomの操作方法~pc版~

ミーティングに参加

①Zoomのアプリを起動し、「ミーティングに参加」をクリックします。 ②ミーティングID、名前を入力します。 (名前の例 京大 太郎) ③「参加」のアイコンをクリックします。

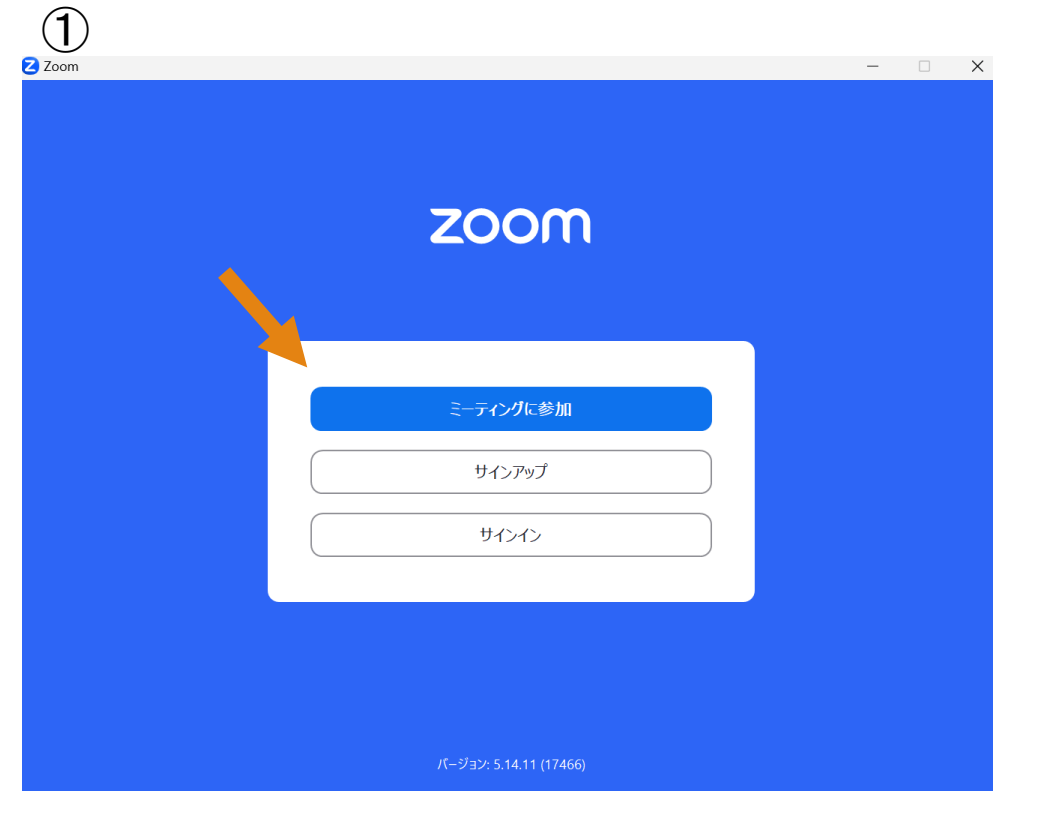

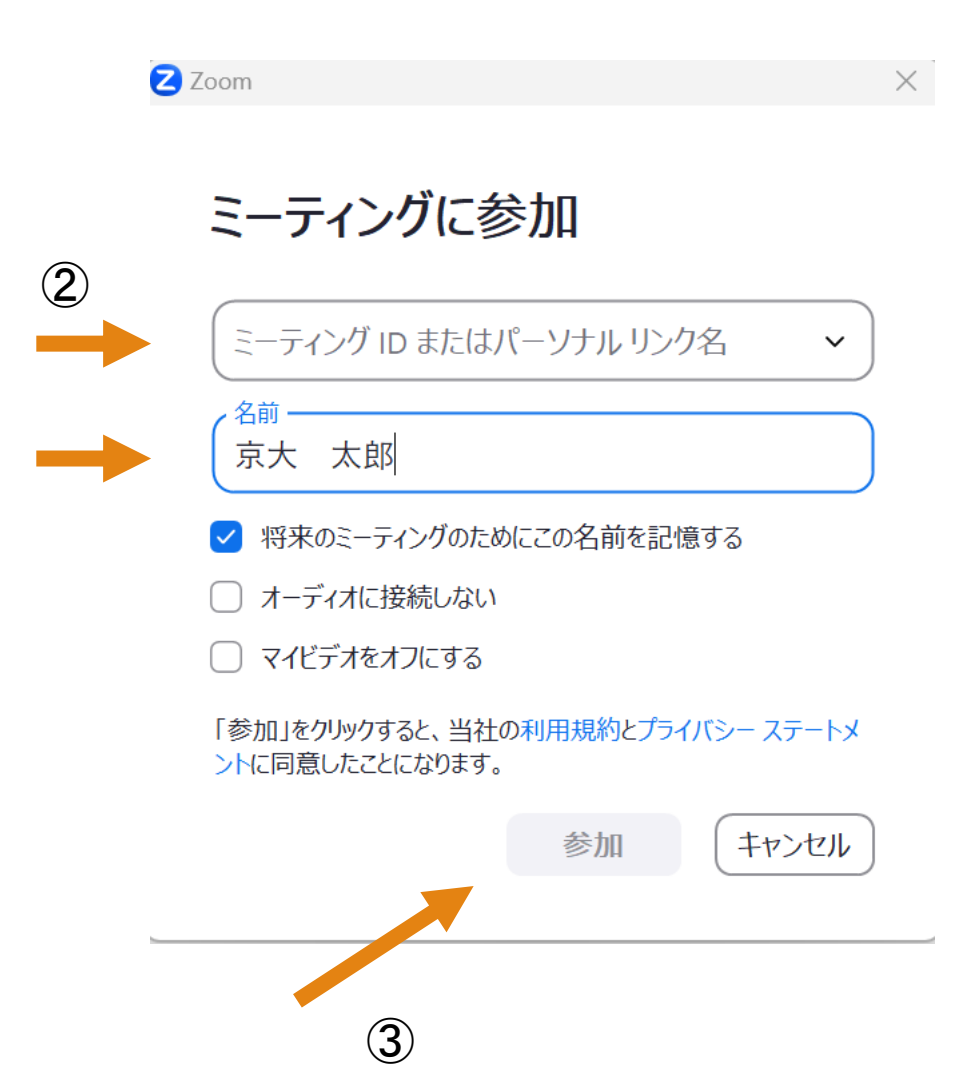

#### オーディオの接続

#### 最初に次のような画面が表示されますので、

「コンピュータでオーディオに接続」を

クリックしてください。

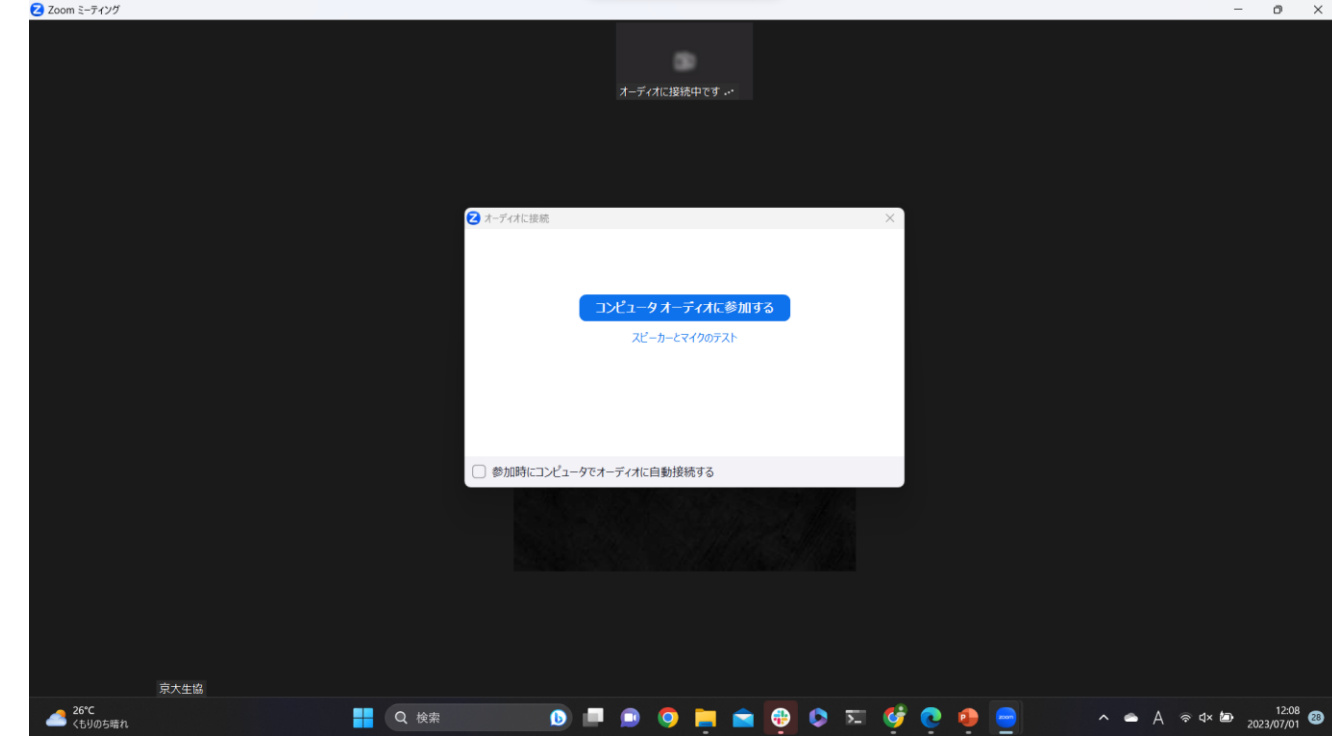

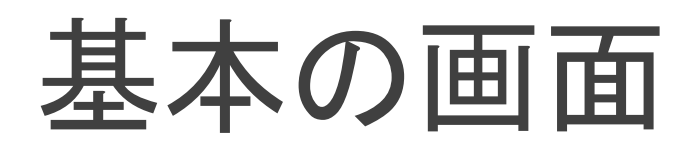

#### このような画面になりますと、 Zoomへの参加ができている状態です。

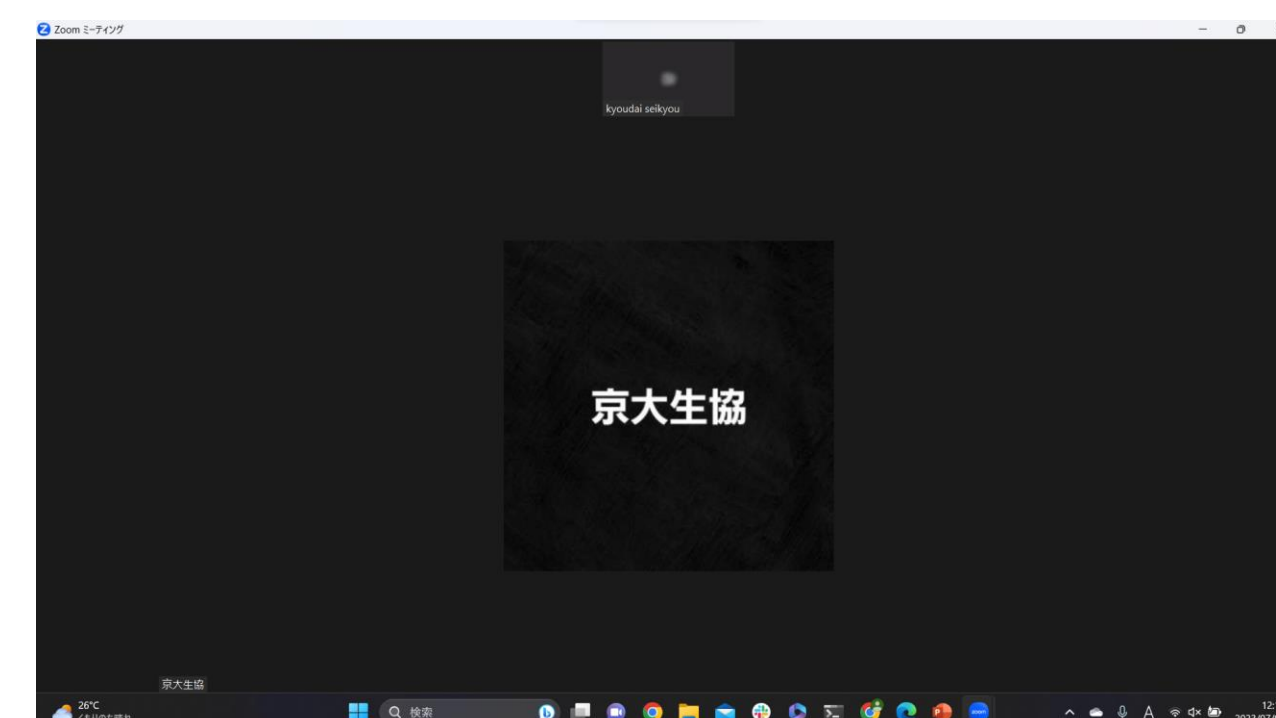

### 名前の変更方法

#### URLからZoomへ参加された場合は、名前を変更していただきます 名前の変更方法は次の通りです。

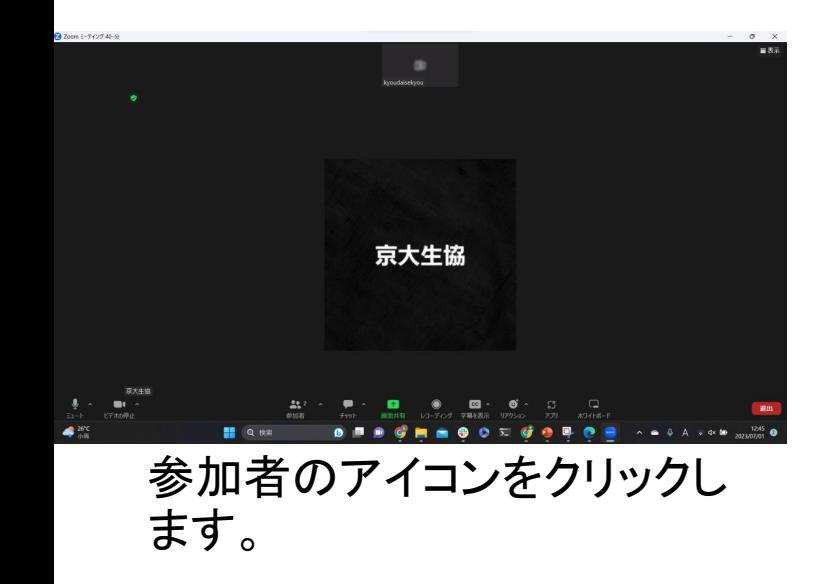

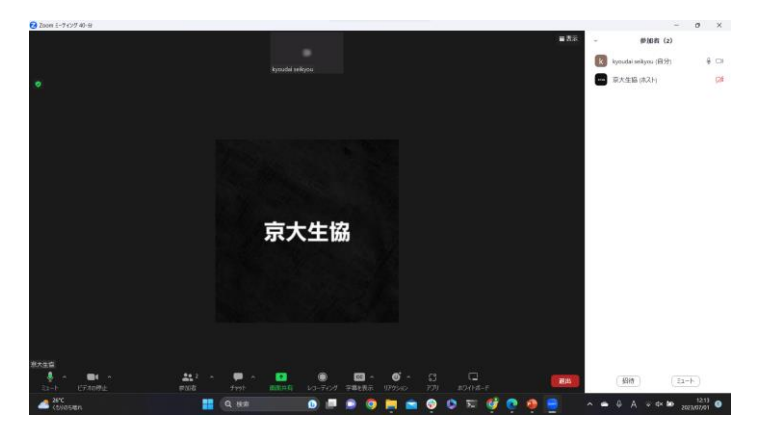

自分の名前のところをクリックし、 名前の変更を選択します。 「名前」を入力し、完了です。

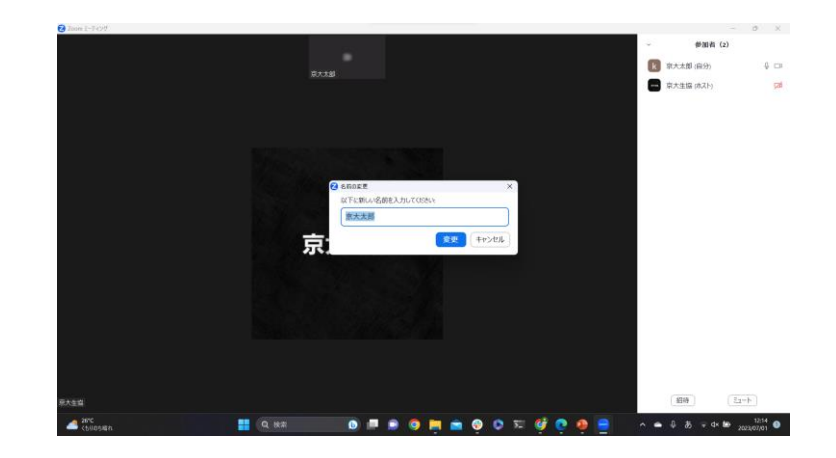

## 音声について

・質問は音声をONにしていただいて直接お話ししていただくか、

チャットに書いていただくかでお願いしております。

・右下の写真に書いています通り、アイコンをクリックすることで

音声がオンになりお話しいただけます。

・赤の斜線がアイコンにかかっていない

右の写真の状態は、音声がONになっています。

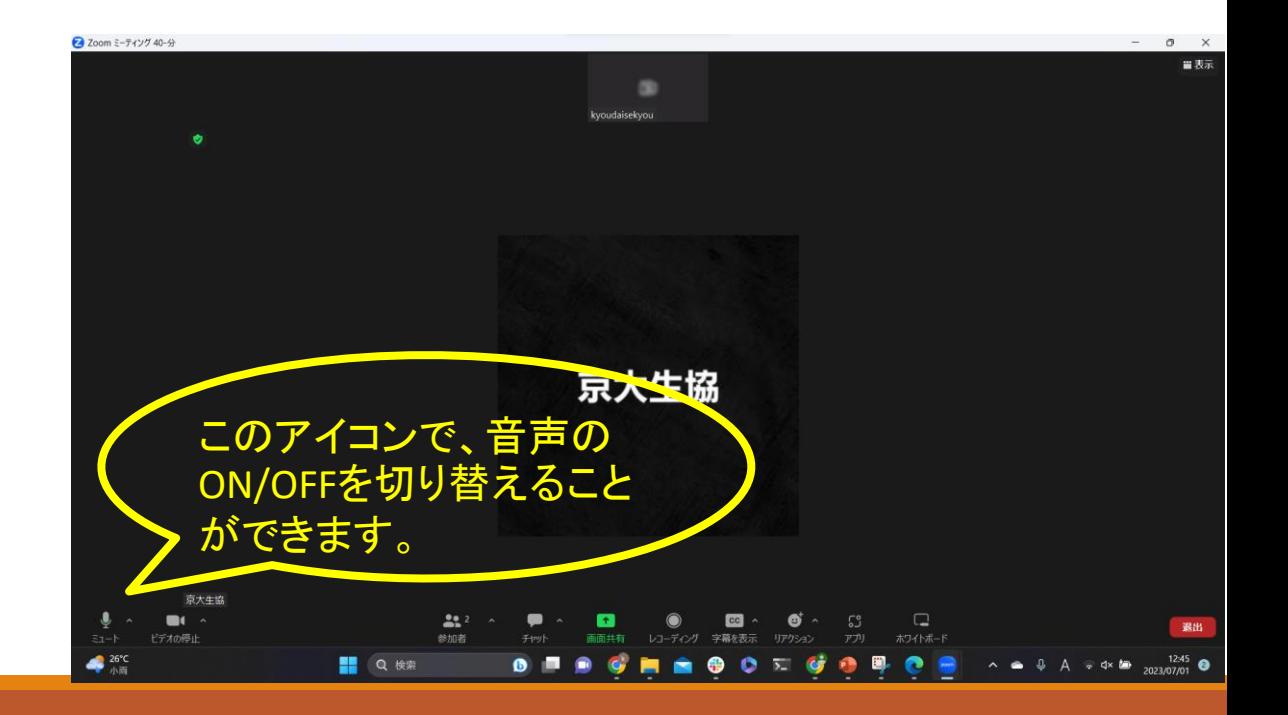

チャットについて

・チャットでのご質問は、次のスライドの手順で行うことができます。

・送信先を選択することで、

その部屋にいる全員にメッセージが見える状態で送るか、

相談員のみの見える状態で送るかを選んでいただくことができます。

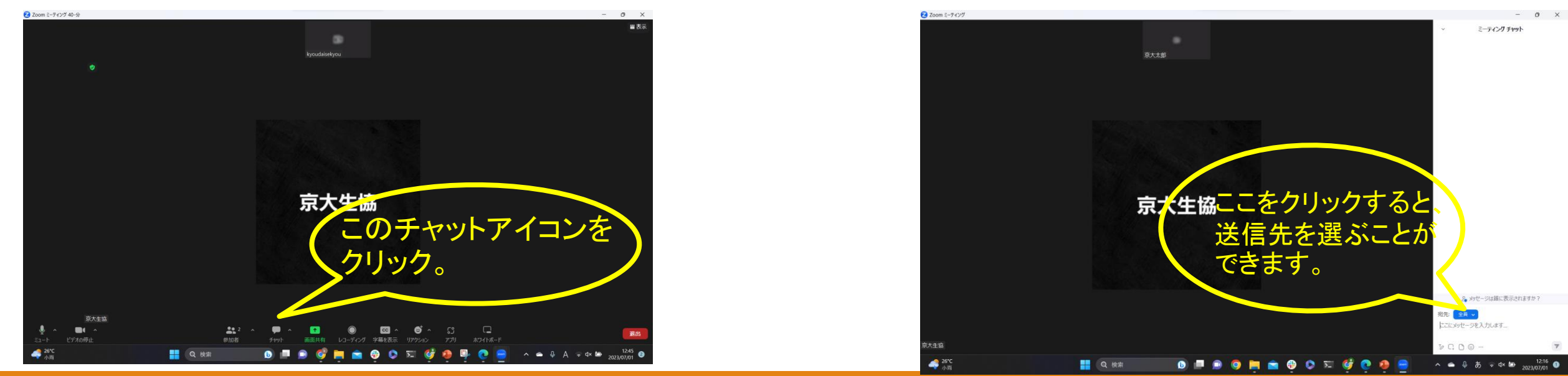

## ビデオについて

- ・ビデオをオンにすることで、顔を見せてお話ししていただくことができます。
- ・ビデオをオンにするかオフにするかは自由ですので、どちらでも構いません。
- ・相談員は常にビデオをオンにして対応させていただきます。
- ・赤の斜線がアイコンにかかっていない右の 写真の状態は、ビデオがOFFになっています。

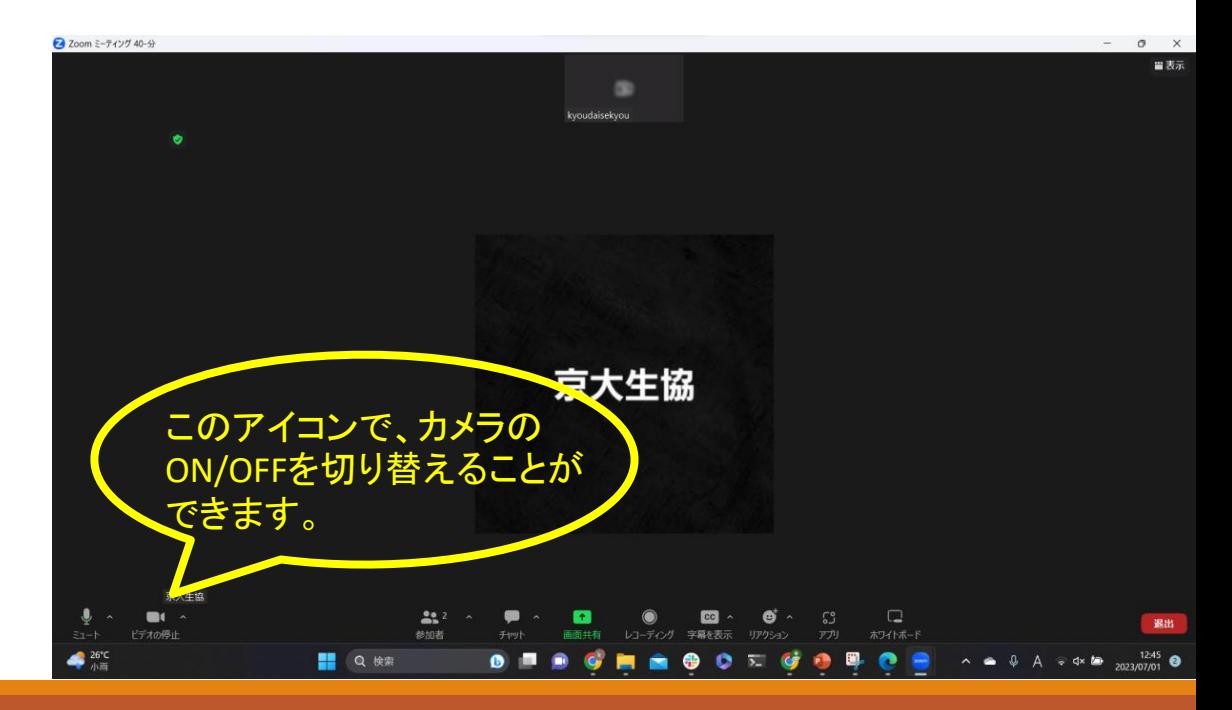

#### お困りの時は

・前日までにZoomの操作方法等で何かわからないことがございま したら、以下のメールアドレス宛に質問してください。

[kyotouniv.coopjyusapo@gmail.com](mailto:kyotouniv.coopjyusapo@gmail.com)

・当日何かお困りのことがありましたら、同様にメールで知らせてい ただくか、紹介いたしましたチャットを使う方法、または音声でお知 らせください。